# **Beschriftung, Legende, Maßstab und Nordpfeil**

Dem einfachen Kartenlayout aus dem vorangegangenen Schritt können wir nun weitere Elemente und Dekorationen<sup>1</sup> hinzufügen.

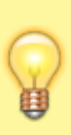

Eine nützliche Unterstützung zum Anordnen von Elementen bietet QGIS, in dem sich Elemente an den Rändern anderer Elemente oder am Layout **selbst ausrichten**. So vermeidet man Überlappungen und unschöne Versätze. Möchte man ein Objekt jedoch frei bewegen, so kann man die **Pfeiltasten der Tastatur** verwenden. Zusammen mit der **ALT-Taste** verringern sich die Sprünge beim Verschieben.

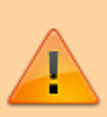

**Achten Sie darauf, welches Werkzeug Sie aktiv haben**: Beim verändern von Containern (Größe, Position) verwenden Sie N, zum ändern des Inhalts eines Containers (z.B. Karteninhalt verschieben) verwenden Sie

## **Beschriftungen**

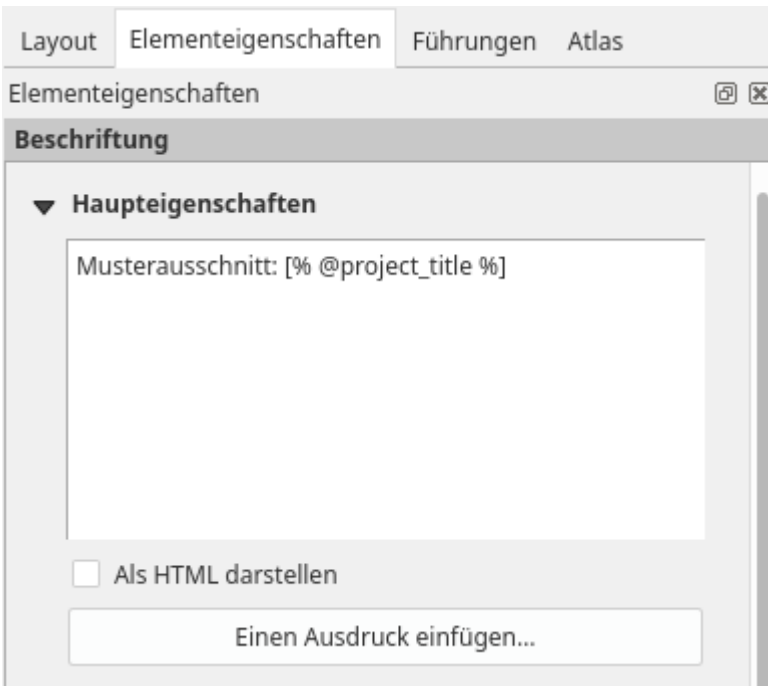

**Beschriftungen** lassen sich mit dem Button **II** Neue Beschriftung hinzufügen auf dem Layout platzieren. Wählen Sie das Werkzeug aus und **ziehen Sie im Layout einen Container** auf, an der Stelle, an welcher der Text erscheinen soll. Der Beschriftungstext wird nicht direkt in den Textcontainer geschrieben, sondern bei den **Elementeigenschaften** in das entsprechende Textfeld (diese Vorgehensweise ist gewöhnungsbedürftig aber auch üblich bei Layoutprogrammen). Es folgen die typographischen Einstellungen sowie Einstellungen an der Ausrichtung, Rahmen, Hintergrund usw. Last update: apaace.<br>2022/09/10 <sup>qgis:basic:g\_qgis\_druckzusammenstellung:lektion-3 https://lernplattform.map-site.de/doku.php/qgis/basic/g\_qgis\_druckzusammenstellung/lektion-3</sup> 00:07

> Auch hier können **Ausdrücke** und **Variablen** verwendet werden! Versuchen Sie es mal mit [% @project\_title %]<sup>[2\)](#page--1-0)</sup>. Bzw. mit dem Ausdruckseditor:  $\epsilon$  Einen Ausdruck einfügen… → '@project\_title' eingeben → OK

#### **Legende**

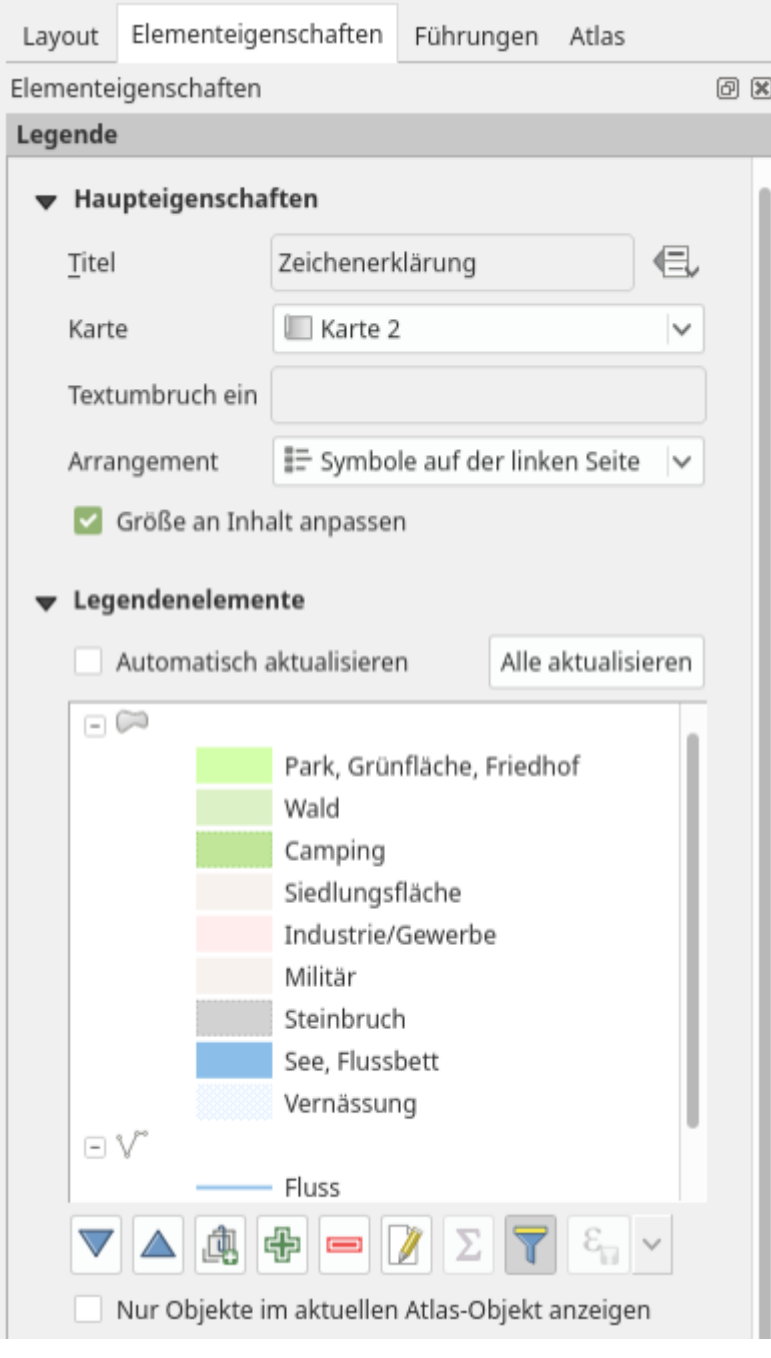

Die Legende wird mit dem Werkzeug <sup>1</sup>. Neue Legende hinzufügen und Klick auf dem Layout platziert. In den Haupteigenschaften werden Titel und die Referenzkarte (falls mehrere Kartencontainer vorhanden sind) gewählt. Die Verwaltung der **Legendeneinträge erfolgt zunächst automatisch**, d.h. werden Änderungen im Projekt an den Layern vorgenommen, so aktualisiert sich

die Legende in der Druckzusammenstellung automatisch. Möchte man das unterdrücken, so entfernt man den Haken bei Automatisch aktualisieren. So ist es möglich, **manuell die Einträge der Legende frei zu bearbeiten**. Weiterhin gibt es eine große Zahl an selbsterklärenden Einstellungsmöglichkeiten.

Das Filtersymbol **reduziert die Legende** auf die Einträge, welche im gewählten Kartenausschnitt auch **tatsächlich vorkommen**. Dies funktioniert ebenfalls mit der Atlas-Funktion. Es ist darauf zu achten, dass die richtige Referenzkarte gewählt wurde, sollten mehrere Karten dem Layout hinzugefügt worden sein.

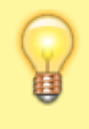

**Beschriften Sie die Legendenobjekte schon direkt im Layerpanel** im QGIS Hauptfenster richtig! Denn diese werden 1zu1 in die Legende der Druckzusammenstellung mit übernommen.

## **Maßstab**

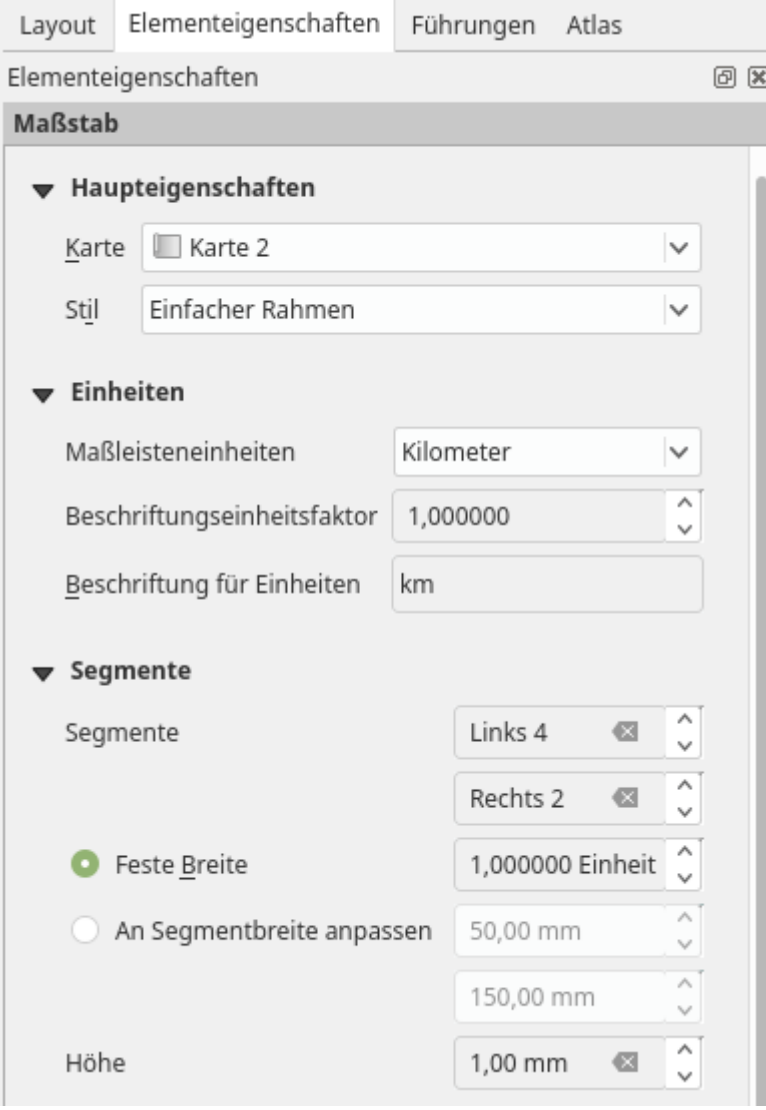

Der Maßstab wird mit dem Werkzeug **1988** Neuen Maßstab hinzufügen auf dem Layout platziert.

Last update: apaace.<br>2022/09/10 <sup>qgis:basic:g\_qgis\_druckzusammenstellung:lektion-3 https://lernplattform.map-site.de/doku.php/qgis/basic/g\_qgis\_druckzusammenstellung/lektion-3</sup> 00:07

Es gibt derzeit 6 Stile. Bei jedem Stil können die Einheit und Beschriftung, die Teilung (Segmente) sowie sämtliche Formatierungseinstellungen vorgenommen werden. Der Maßstab aktualisiert seine Ausdehnung **automatisch**, wenn der Maßstab der Referenzkarte geändert wird.

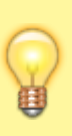

Unter Segmente bedeutet Feste Breite, dass sich die Legende nach der eingegebenen Segmentlänge- und zahl **automatisch** streckt. Möchte man, dass die Legende auf dem Layout zwischen einer **minimalen** und **maximalen** Breite (in cm) einnimmt, so wählt man An Segmentbreite anpassen.

## **Bildelement**

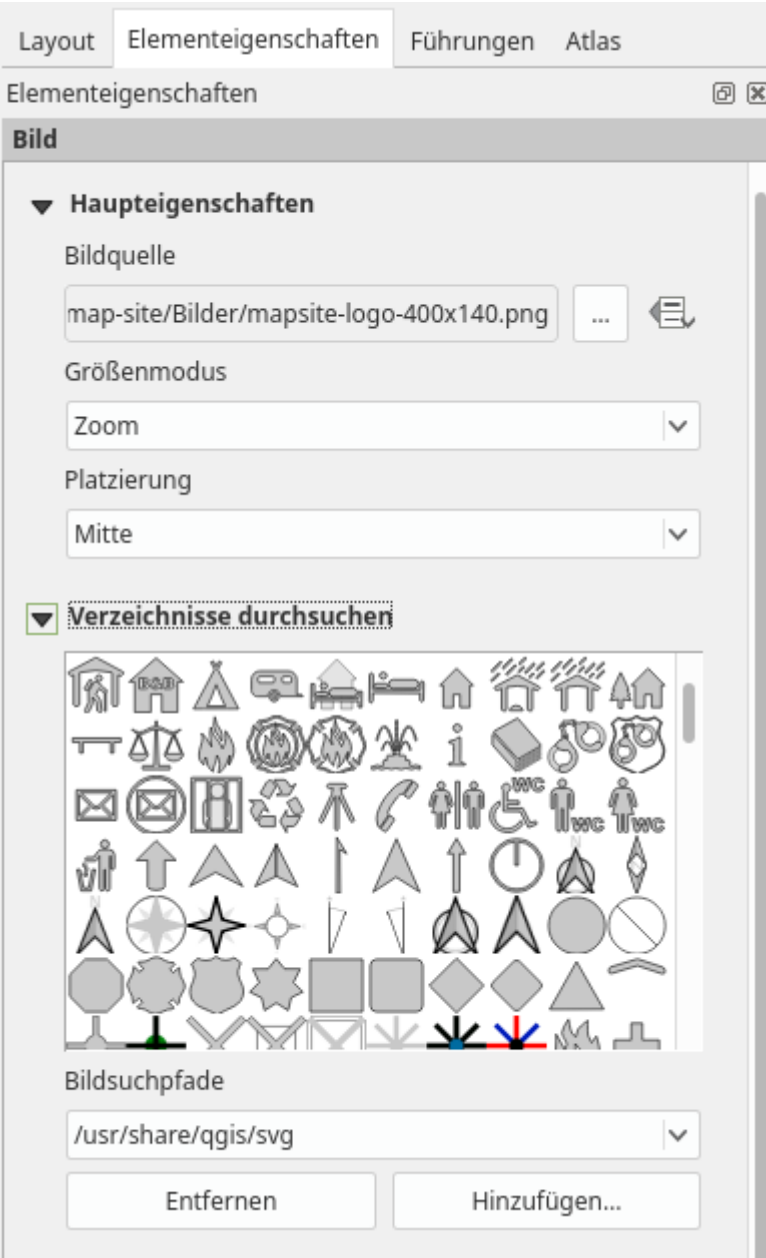

Um ein **Bild** (z.B. ein Logo) dem Layout hinzuzufügen, verwendet man das Werkzeug Bild hinzufügen. Unter den Elementeigenschaften wird die Bildquelle gewählt. Danach können Ausmaß, die Füll- und Randfarbe (bei SVG's) sowie Rotation (Ausrichtung), Hintergrund, Rahmen etc. bestimmt werden.

[1\)](#page--1-0)

Kartendekorationen: Nordpfeil, Maßstab, Gitter… [2\)](#page--1-0)

funktioniert nur, wenn Sie Ihrem Projekt unter den Projekteigenschaften auch einen Titel vergeben haben!

From: <https://lernplattform.map-site.de/>- **Lernplattform für OpenSource GIS**

Permanent link: **[https://lernplattform.map-site.de/doku.php/qgis/basic/g\\_qgis\\_druckzusammenstellung/lektion-3](https://lernplattform.map-site.de/doku.php/qgis/basic/g_qgis_druckzusammenstellung/lektion-3)**

Last update: **2022/09/10 00:07**

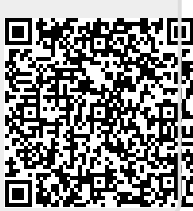